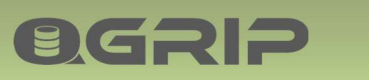

# BGRIP

## Teams & Authorisation

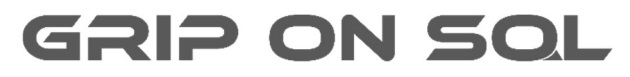

2024-04-16

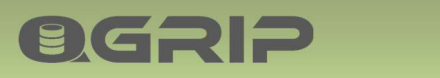

## **TEAMS & AUTHORISATION**

#### Contents

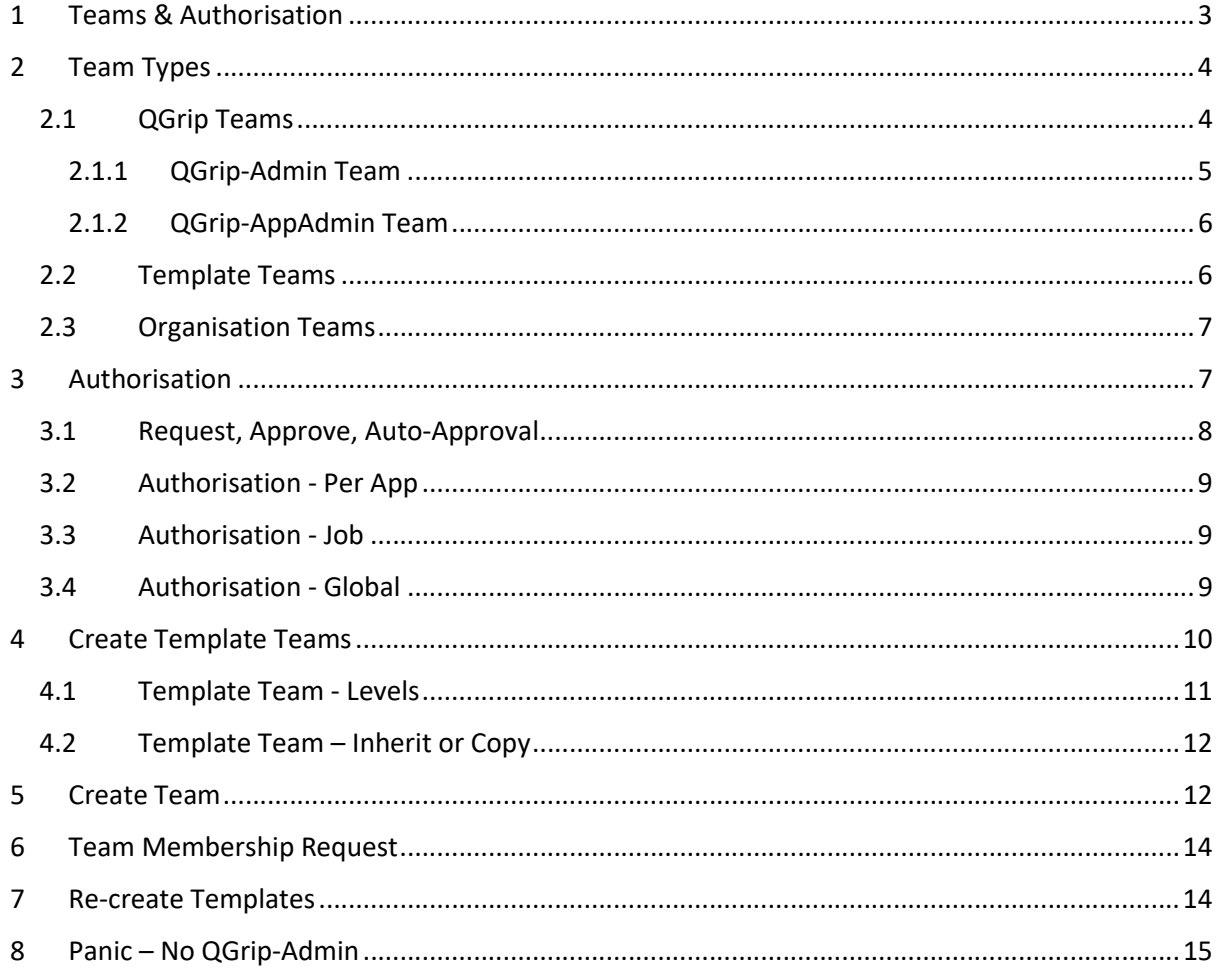

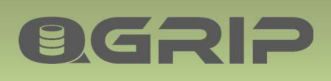

## 1 Teams & Authorisation

All changed made to Teams & Authorisation can be found in the Trace Module.

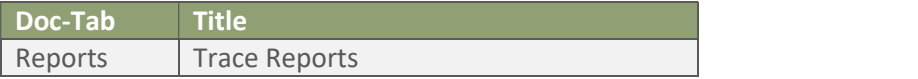

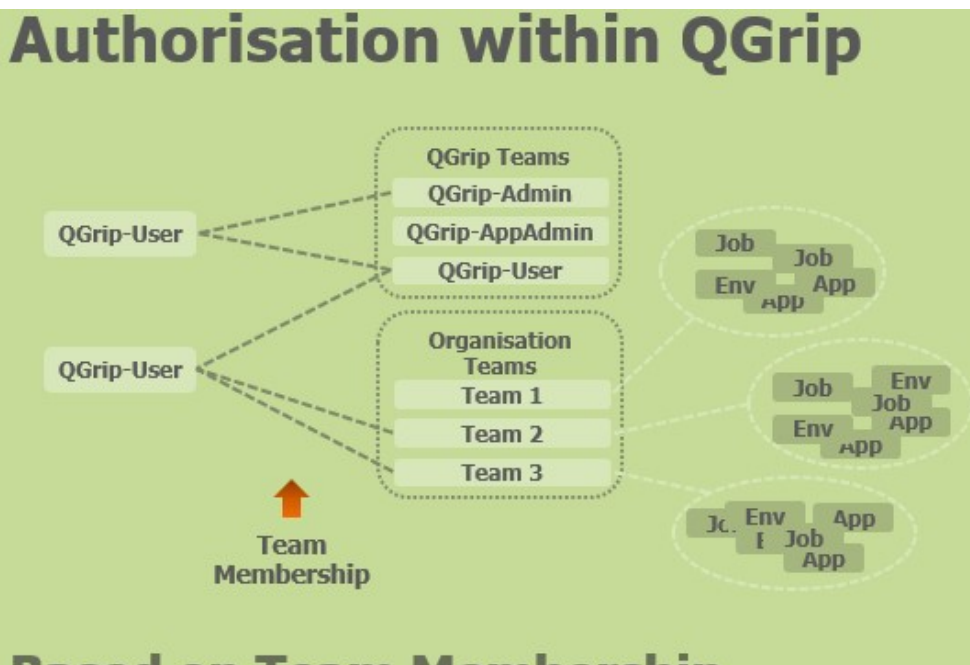

**Based on Team Membership** 

The authorisation within QGrip is based on teams and team membership.

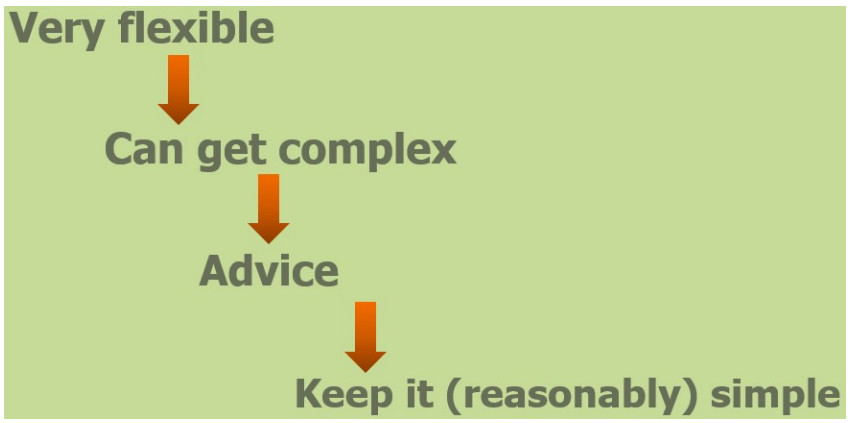

The way you can define teams is very flexible, but unfortunately that also means that it can get very complex. Setting up a strategy before defining teams is a good idea. If you have a small organisation it might even be sufficient to use only the predefined QGrip teams and maybe one additional team for all other users.

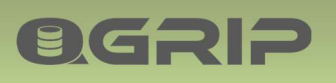

## TEAMS & AUTHORISATION

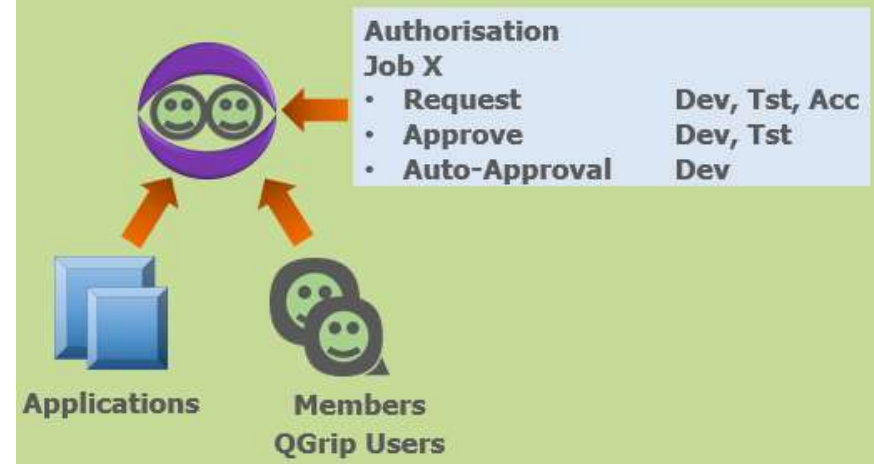

When creating a new team, authorisation for the team is defined. Next step is to add the Application(s) that the authorisations are valid for and finally add QGrip users as members of the team.

## 2 Team Types

- QGrip Teams
	- Standard
- Template Teams
	- Generated
	- Depend on environments
- · Organisation Teams
	- Your own teams
	- Copied/Inherited from Template Teams

#### Team Types

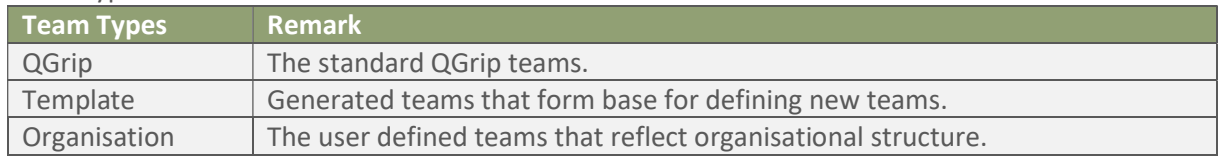

#### 2.1 QGrip Teams

QGrip has 3 standard teams.

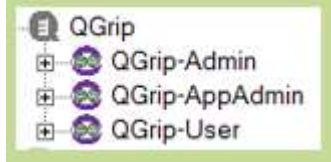

These teams cannot be deleted and their names cannot be changed.

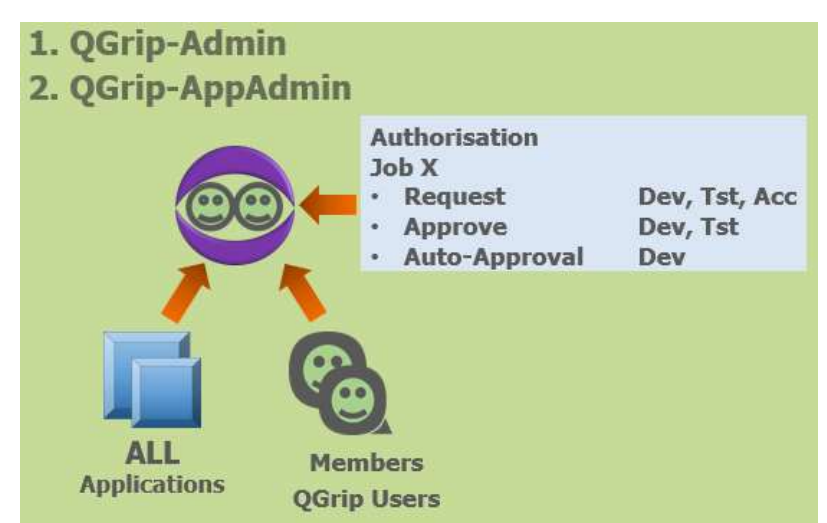

The QGrip-Admin and QGrip-AppAdmin teams do both have Authorisations that can be adjusted. Both teams are defined for all Application within QGrip and can have members.

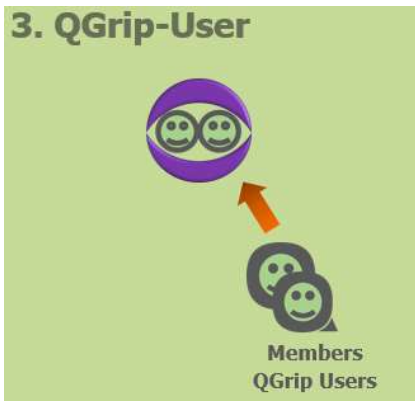

BGRIP

This team has no rights and cannot be edited. Its members are all "Active" users within QGrip. If a user is set as "InActive", it will be removed from all teams including the QGrip-User team.

#### 2.1.1 QGrip-Admin Team

This is the "Super User" team. Its team members should know QGrip well and have extended SQL Server knowledge (DBA). This is the only team that has access to the Admin, Trace and Reports menus in the QGrip-UI.

Deselecting menu items for this team is not possible but changing Request/Approve/Auto-Approval for all jobs and actions is possible.

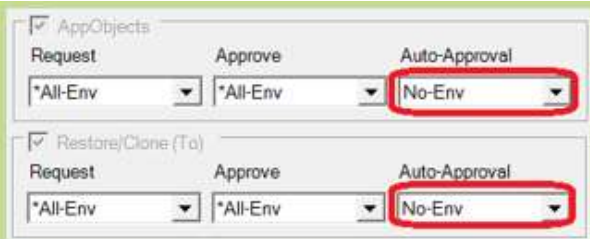

Initially, the Auto-Approval for AppObjects and Restore/Clone (To) is set to No-Env for the QGrip-Admin Team. You might want to change this but we strongly advise you never to set this to a value including the Production environment.

#### 2.1.2 QGrip-AppAdmin Team

**BGRIP** 

This team is meant for overall Application Managers. Its team members should know QGrip and the Organisations and their Applications added to QGrip well.

During the installation of QGrip default authorisation have been given to the team. After an initial installation you should check and adjust the authorisation to fit your own organisation.

#### 2.2 Template Teams

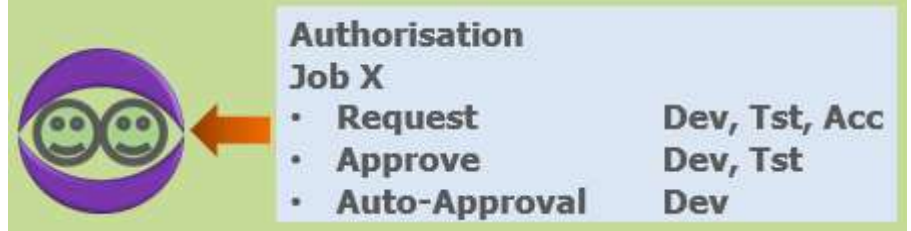

Template teams do not have any members or applications. When a new team is created it will be based on a Template. The settings in the Template will then be either Copied of Inherited. Changing a Template will affect all inherited teams.

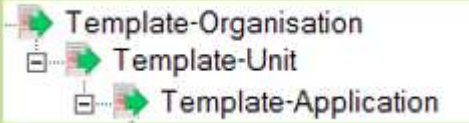

Template Levels

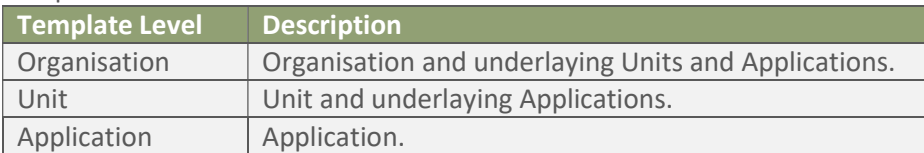

Template-Organisation **E** Organisation-Admin **E** Organisation-AppAdmin Organisation-Developer **E-S** Organisation-DevOps **B** Organisation-FA-Tester Drganisation-UA-Tester **E** Organisation-User

#### Template Functions/Roles

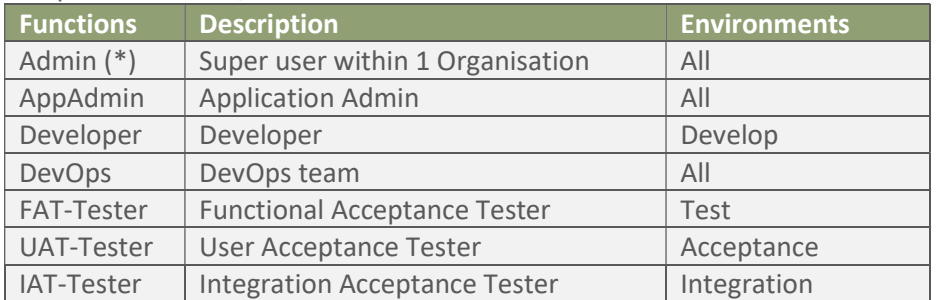

(\*) Only available at Organisation Level. If you have more organisations (Companies) in QGrip you might want to have separate Admins for each organisation. These Admins will NOT have access to the Admin, Trace and Reports menus.

#### 2.3 Organisation Teams

**BGRIP** 

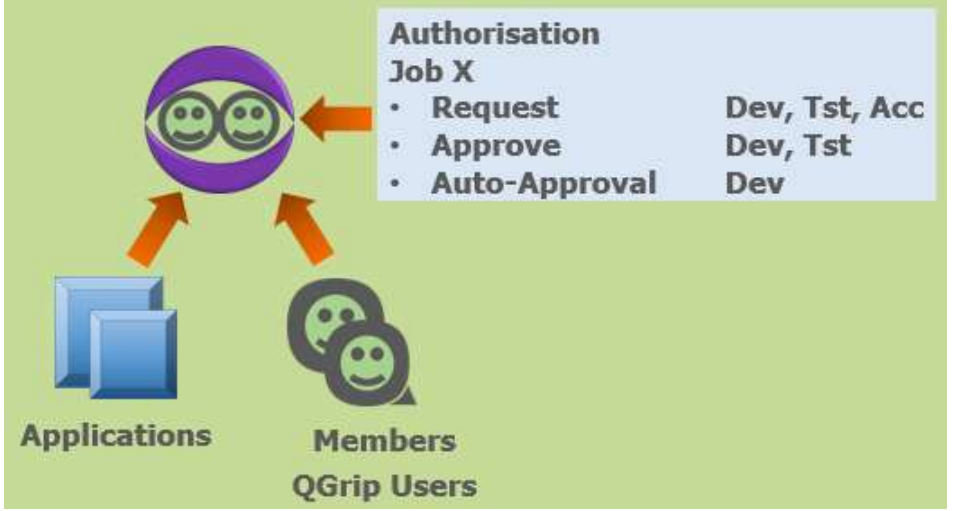

The Organisation Teams are the Teams that you create. The teams have Authorisations, Application(s) and Members.

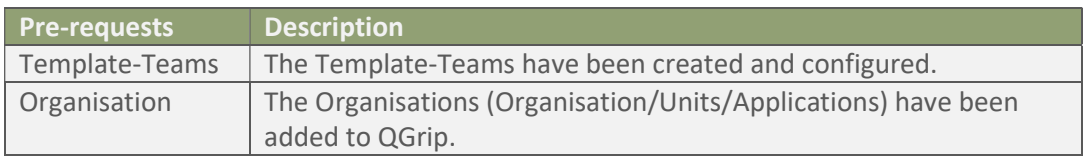

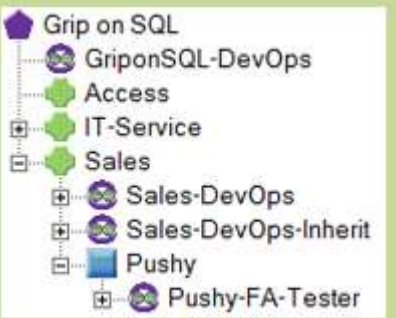

Difference Team Level

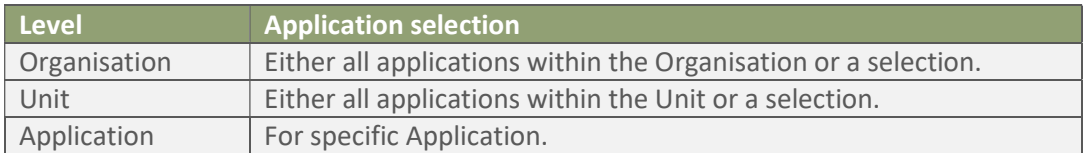

## 3 Authorisation

Authorisation is be set per team.

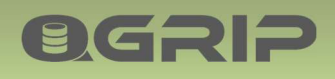

#### 3.1 Request, Approve, Auto-Approval

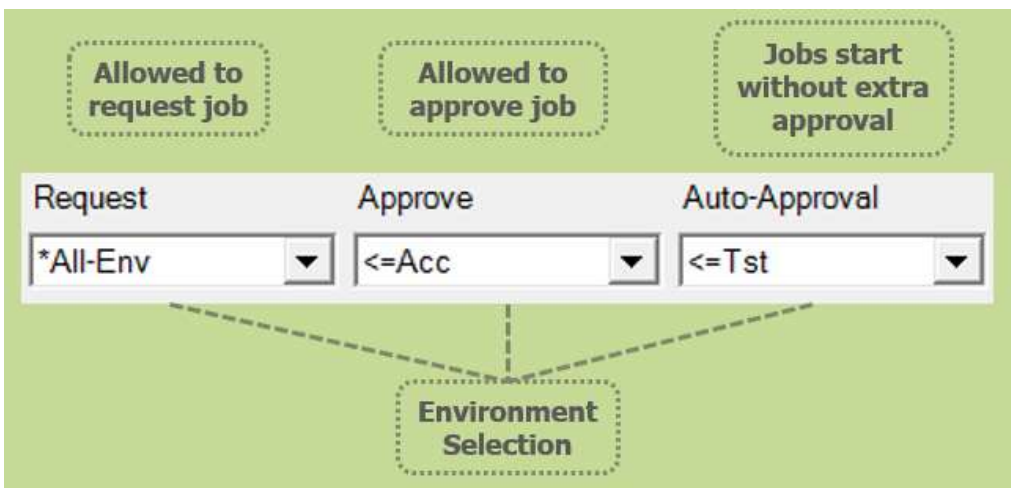

When defining authorisation for Jobs/Actions that will run on the Infra, we distinguish between different (DTAP) environments for Request, Approve and Auto-Approval.

#### Environment Action Types

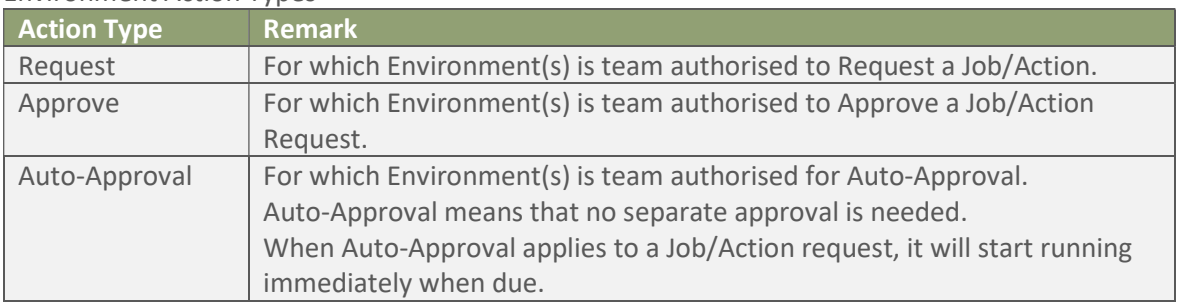

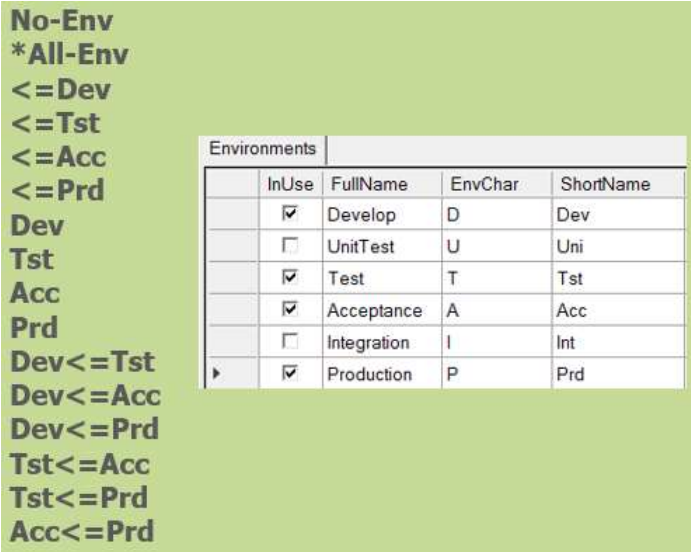

The choices for selecting environments, depend on the Environments that are in use.

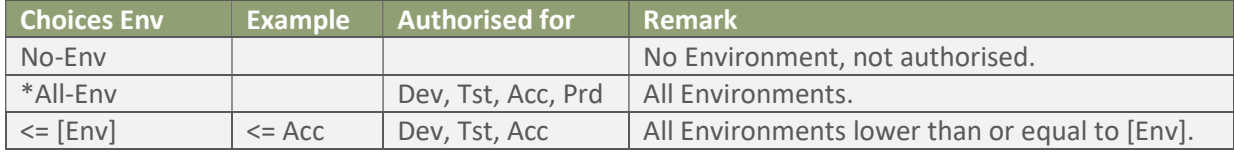

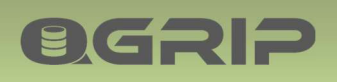

## TEAMS & AUTHORISATION

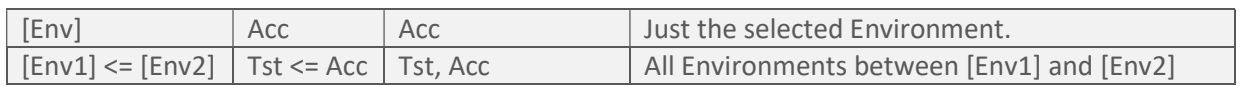

#### 3.2 Authorisation - Per App

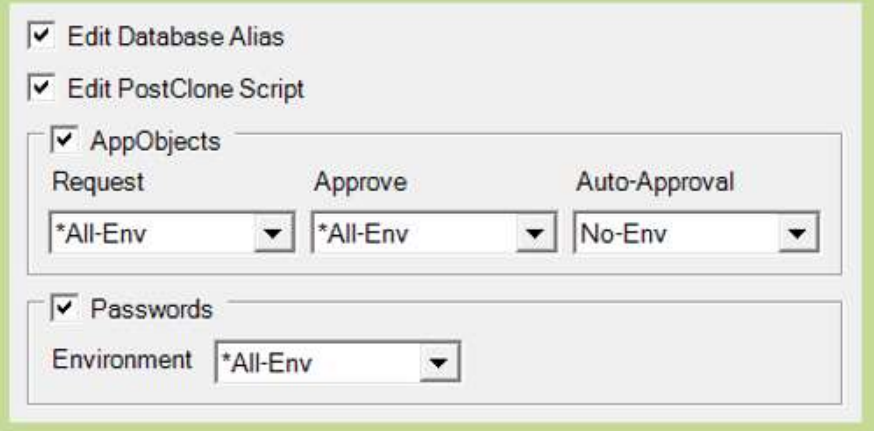

The different items are part of the menu Application in the QGrip-UI. These authorisations have a direct link with the Applications added to the team.

#### Note

When a team is authorised for passwords in a certain environment, it has full control and can also change the passwords for the applications.

#### 3.3 Authorisation - Job

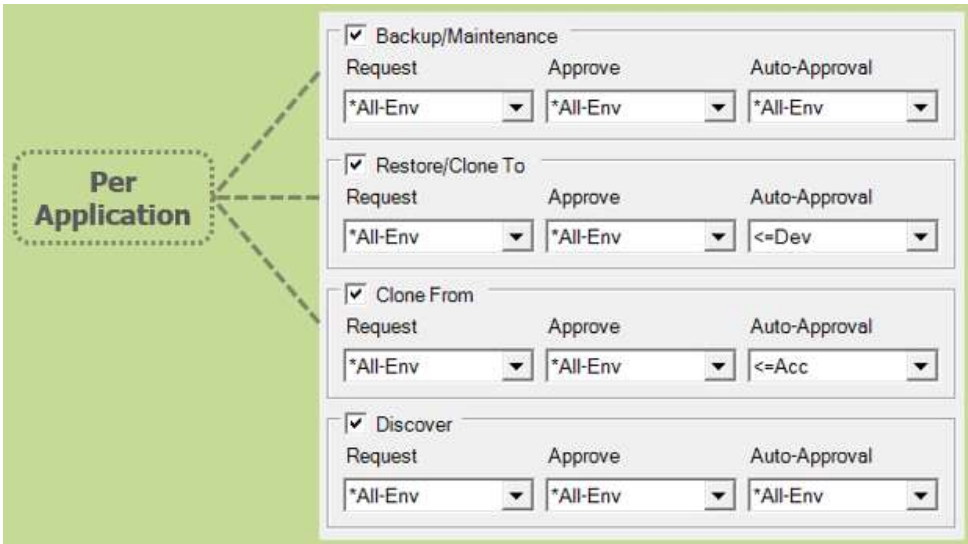

The different items are part of the menu Jobs in the QGrip-UI. The Discover job is per Environment only. The other jobs are only for the Applications added to the team.

3.4 Authorisation - Global

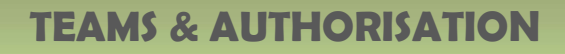

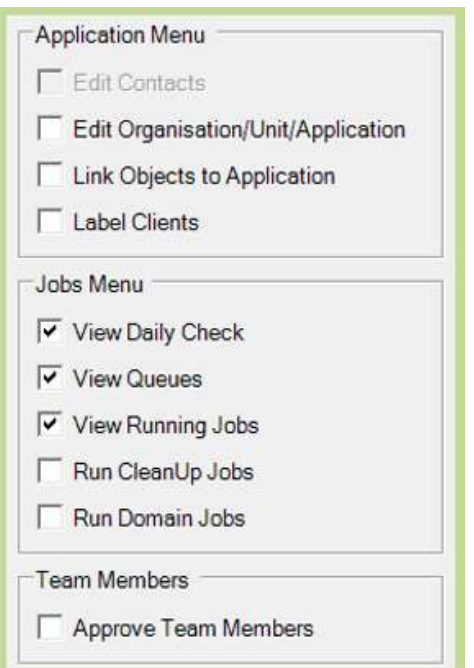

BGRIP

Not released to specific Environment or Application. Edit Contacts can not be set separately but will be included the Edit Organisation/Unit/Application is enabled.

## 4 Create Template Teams

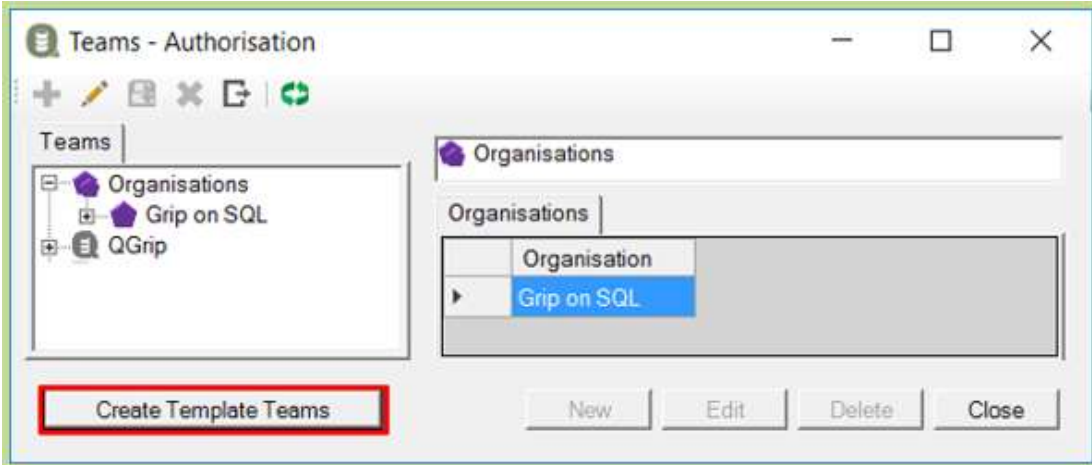

Before you can start to create your own teams, the Template Teams need to be created. The button 'Create Template Teams' will only be visible if the action is needed. Remember to specify all (DTAP) you are going to use **before** you create the Template Teams.

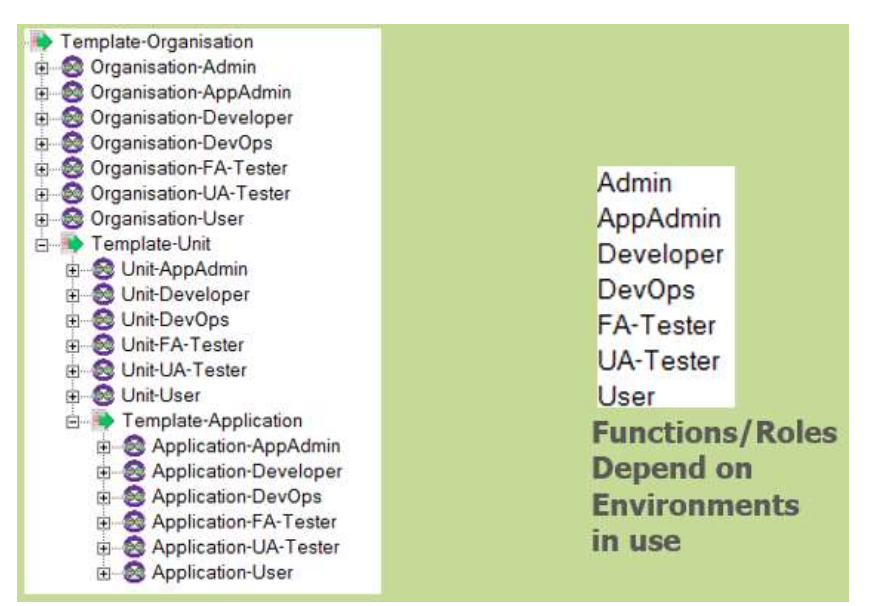

On each level (Organisation, Unit and Application) a set of Teams are created for different functions/roles.

#### 4.1 Template Team - Levels

BGRIP

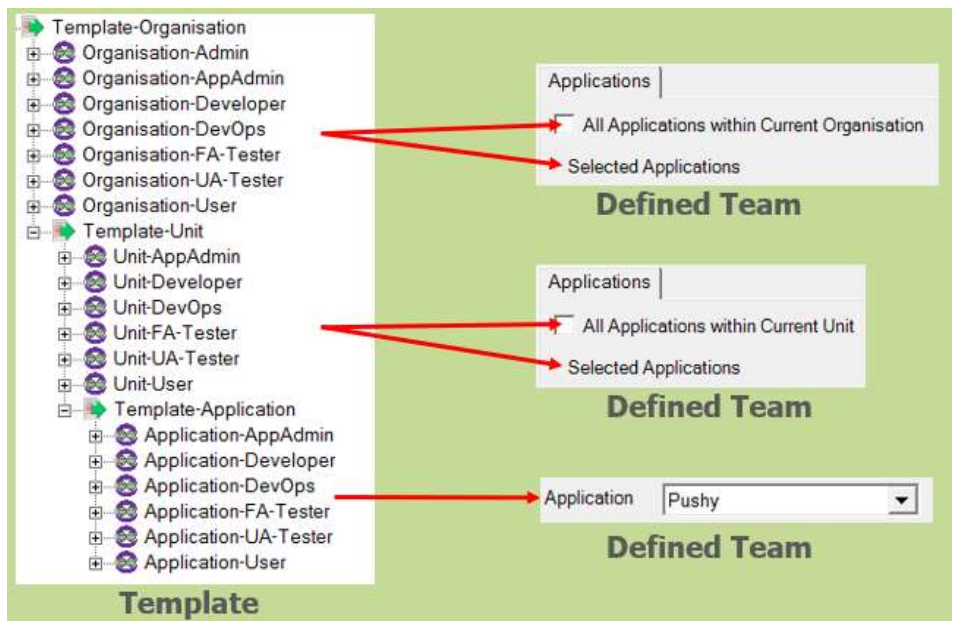

The different Levels (Organisation, Unit and Application) are used for the Application selection for the new team.

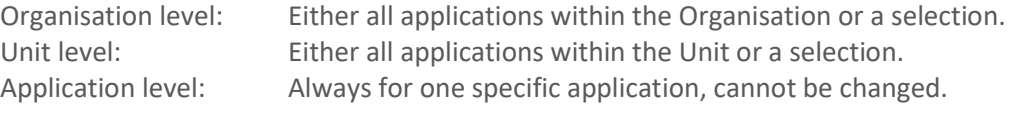

#### All Applications with current [Level]

Team is authorised for all current and future applications within the level.

#### Selected Applications

Team is always authorised for application, even if it is moved to another Organisation/Unit.

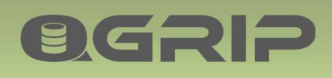

#### 4.2 Template Team – Inherit or Copy

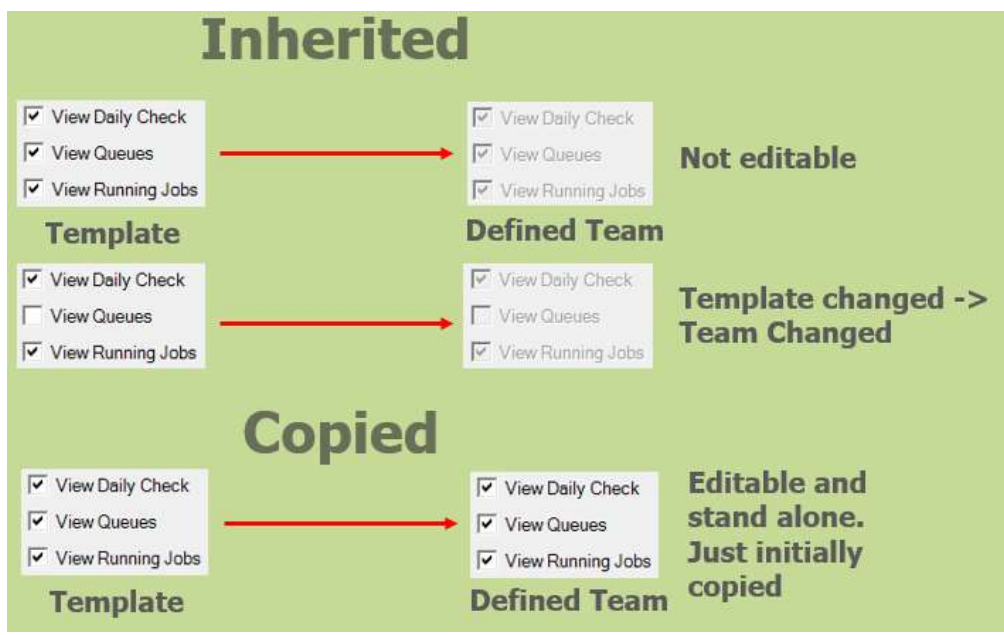

#### Inherited

When a team is inherited from a template, the authorisations cannot be edited in the Defined Team. Any changes to the Template will affect all Inherited teams.

#### Copied

When a team is copied from a template, the authorisations are just initially copied. They can be edited in the Defined Team. Changing the Template will not have affect on the Defined team.

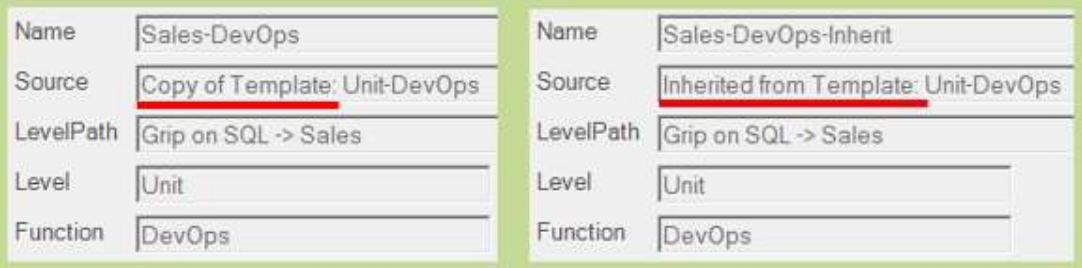

The Source of a Defined team shows if it has been copied or inherited.

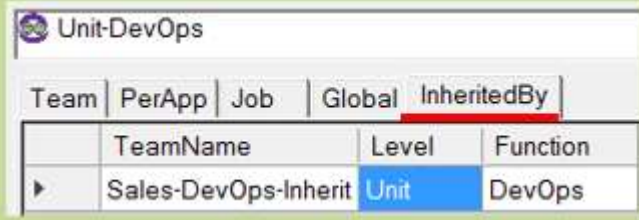

The Tab 'Inherited By' in the Template Team shows its inherited teams.

#### 5 Create Team

1. Create team

BGRIP

- **2. Add Applications** 
	- Organisation & Unit Level

### 3. Add Members

These are the basic steps. If you copy from a template you might want to adjust the authorisations as well.

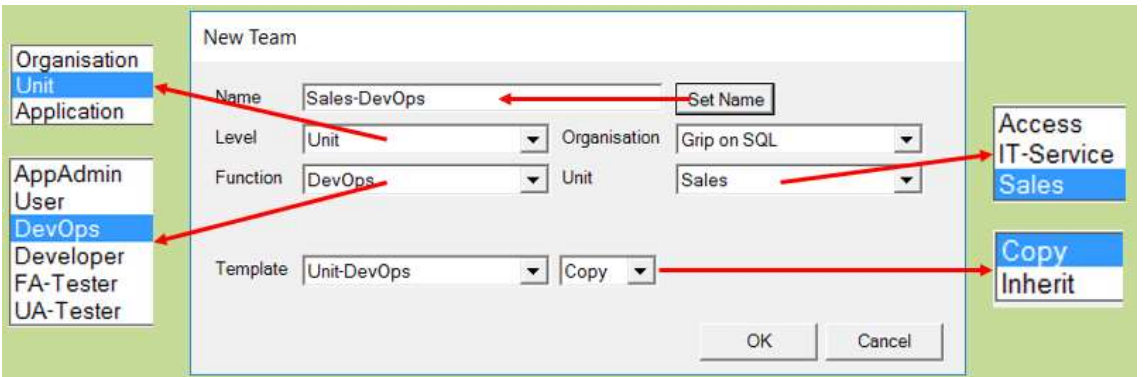

Level and Function will set the Template. Choose for Copy or Inherit and finalise with selection of Organisation, Unit and Applications if applicable. The Set Name button will generate a default name.

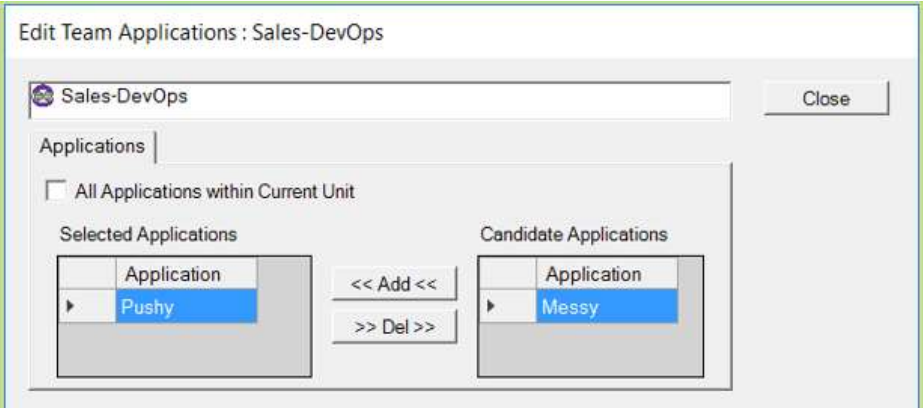

Select the applications one by one or choose for 'All Applications within current [Level]'.

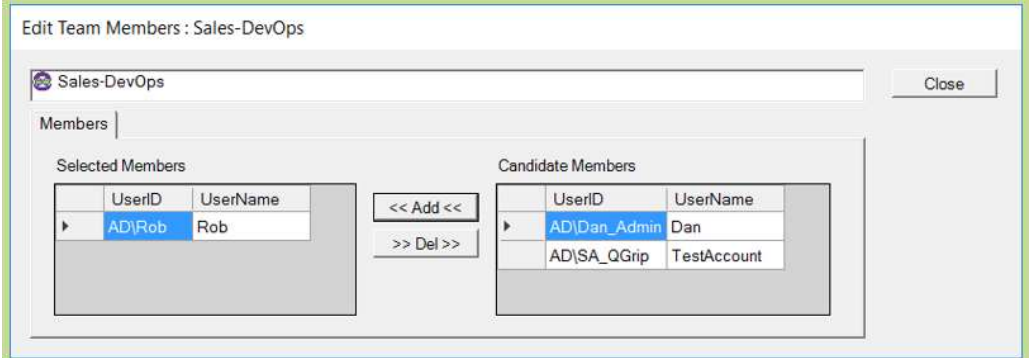

Add the team members.

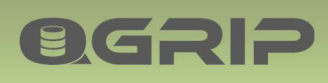

## 6 Team Membership Request

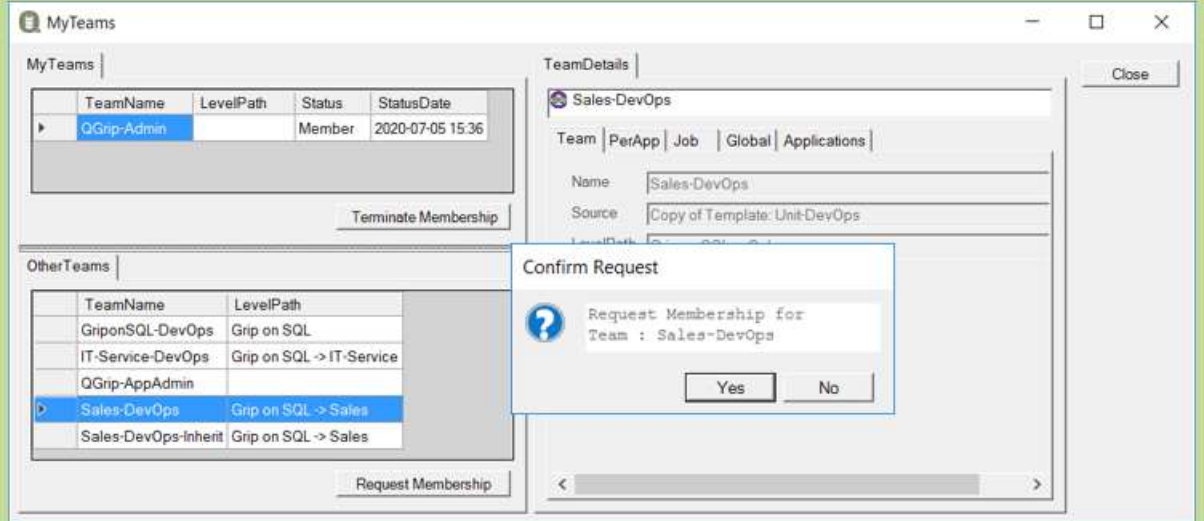

A QGrip-User can request membership to a team.

QGrip-UI: File -> MyTeams

All QGrip users with 'Approve Team Members' authorisation will see the following button in the Message bar:

## TeamMember: 1

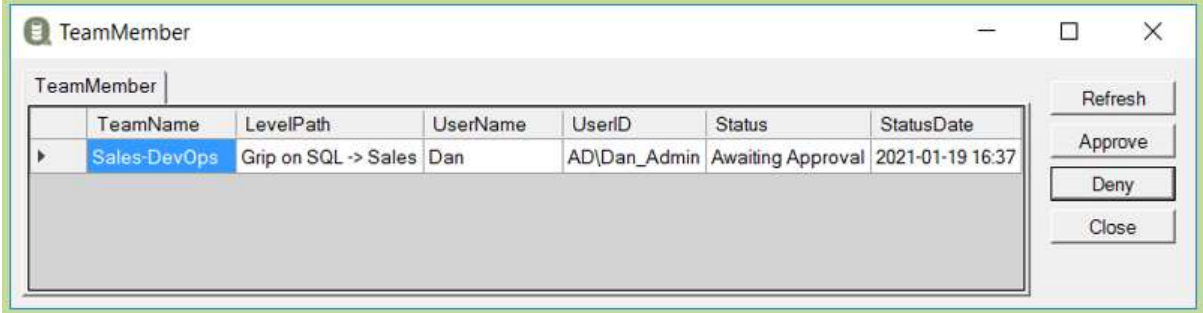

If the request is denied, a reason has to be entered. The QGrip-User who requested the membership receives a personal message when the request has been Approved or Denied.

## 7 Re-create Templates

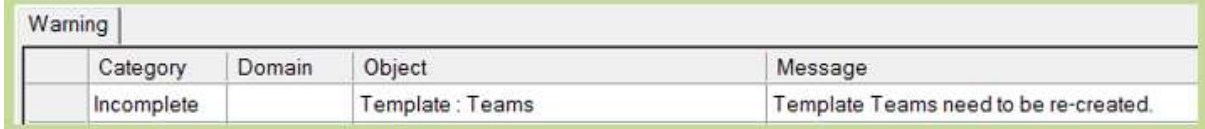

If Environments have been added or deleted after the Template Teams were created, a warning will be issued.

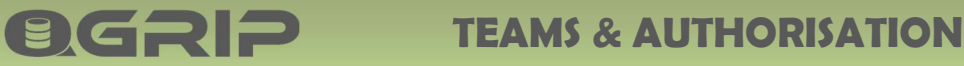

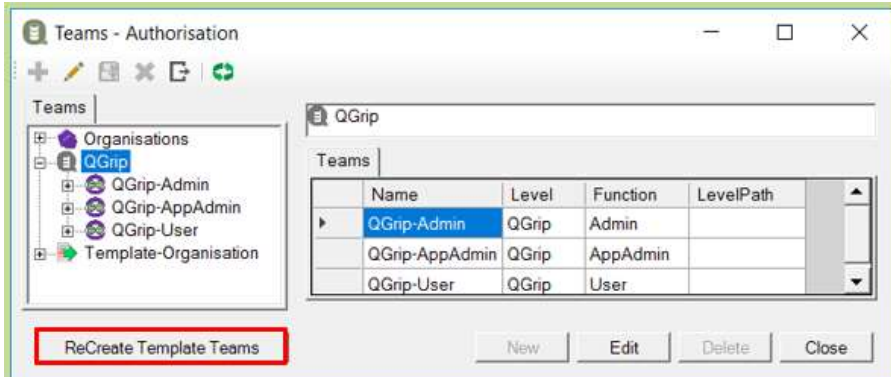

In the Teams - Authorisation window, the 'ReCreate Template Teams' button will be visible.

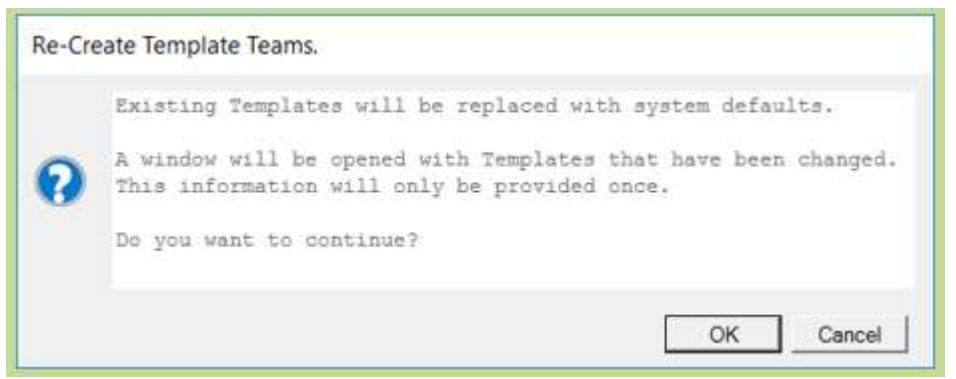

If you have changed 1 or more Template Teams the message above will be shown and when you push 'OK' the window below will be shown.

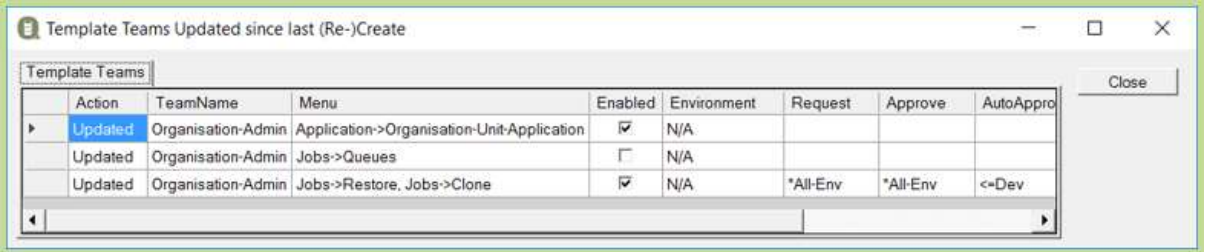

This information will only be available once! Be sure to process all changes before closing the window. Alternative is copy and save the data separately.

#### 8 Panic – No QGrip-Admin

If, for some reason, there is no QGrip-User that is member of the QGrip-Admin team any more, here is what you should do.

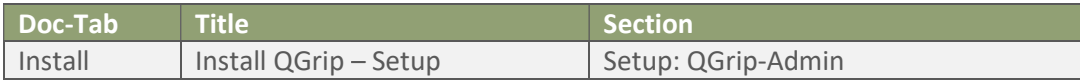